# **ClearCase VOB Database Troubleshooting**

**Carem Bennett, CCNA, MCSE, NT-CIP**

Rational Software White paper

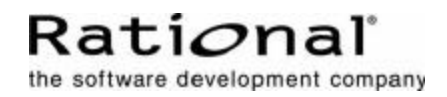

## **Table of Contents**

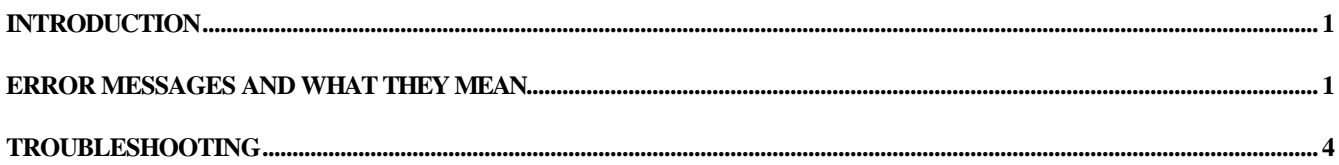

### *Introduction*

Rational ClearCase® VOBs use a proprietary database format, the Raima database. Troubleshooting VOB databases can be difficult when the only errors you see are: **db\_vista error -912**. How do you troubleshoot ClearCase VOB database problems? What do the error messages mean?

The Rational ClearCase database resides in the db subdirectory of the VOB storage location. All database transactions come through the vobrpc\_server and db\_server processes. The vobrpc\_server process reads and writes data on behalf of the view\_server process. The db\_server process reads and writes data as a result of cleartool and clearmake commands. The lockmgr process coordinates simultaneous access. As such the log files where errors would be reported are the db\_server\_log and vobrpc\_server log files. Errors in the scrubber\_log and vob\_scrubber\_log files might also indicate problems internal to the database.

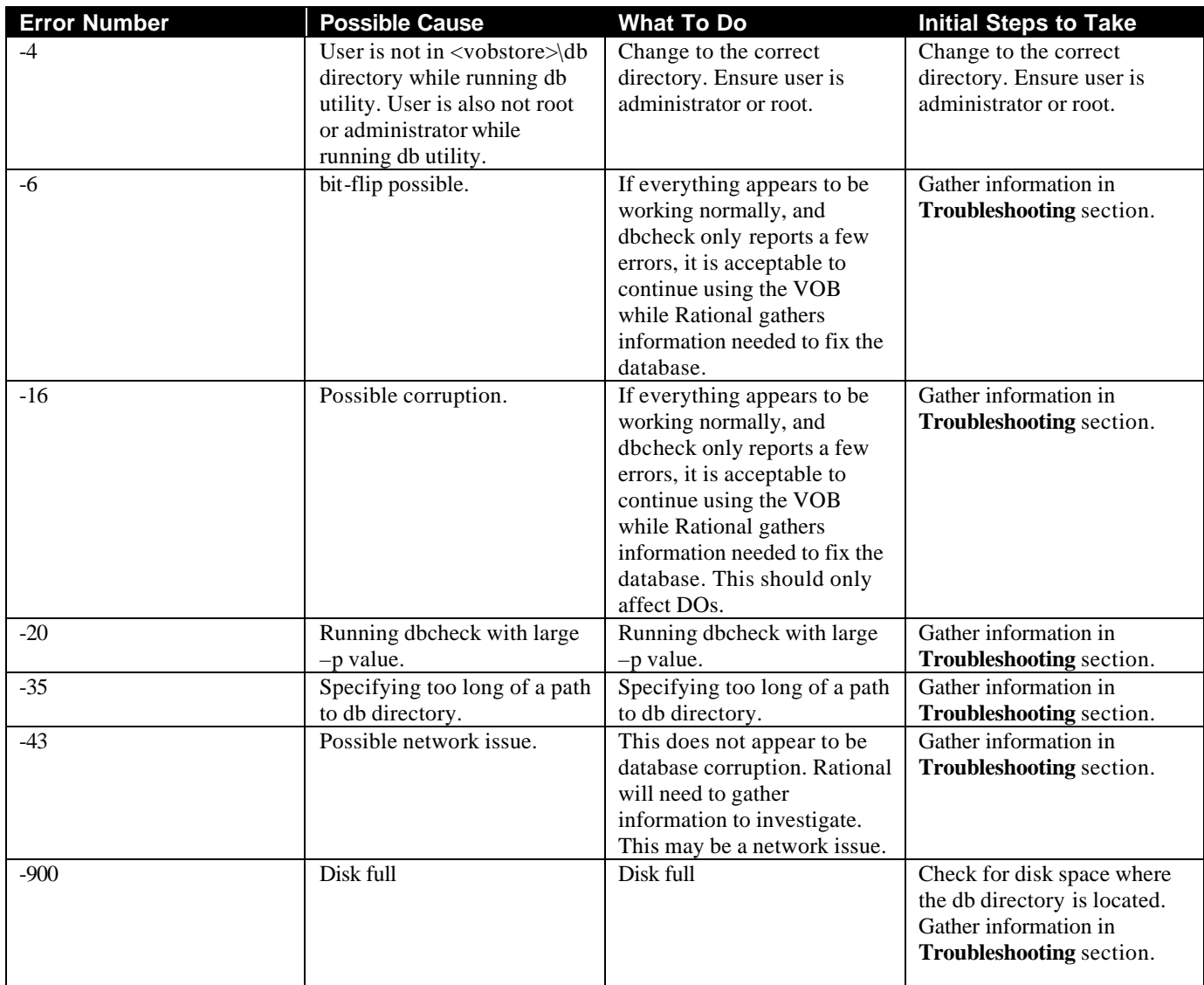

#### *Error Messages and What They Mean*

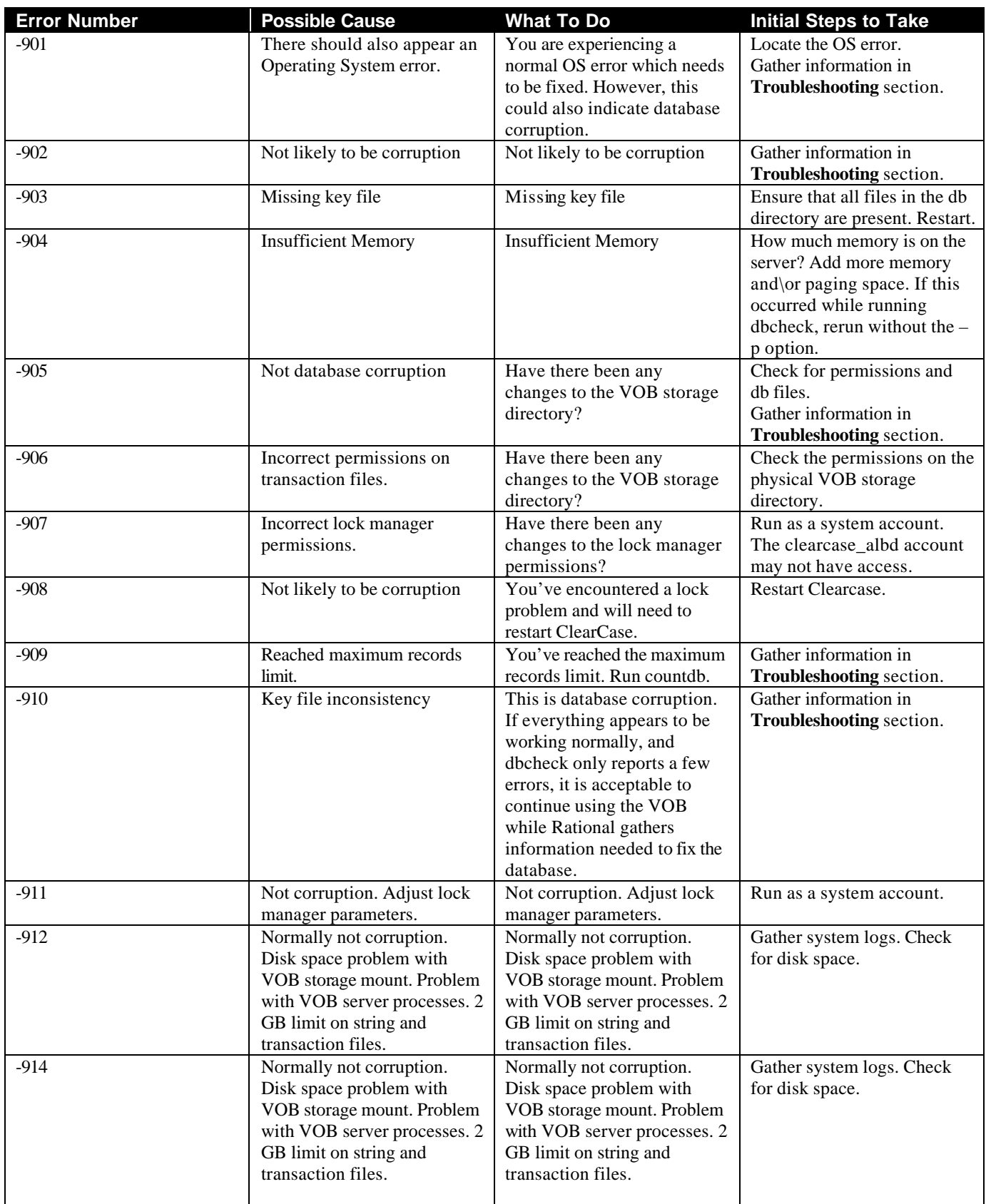

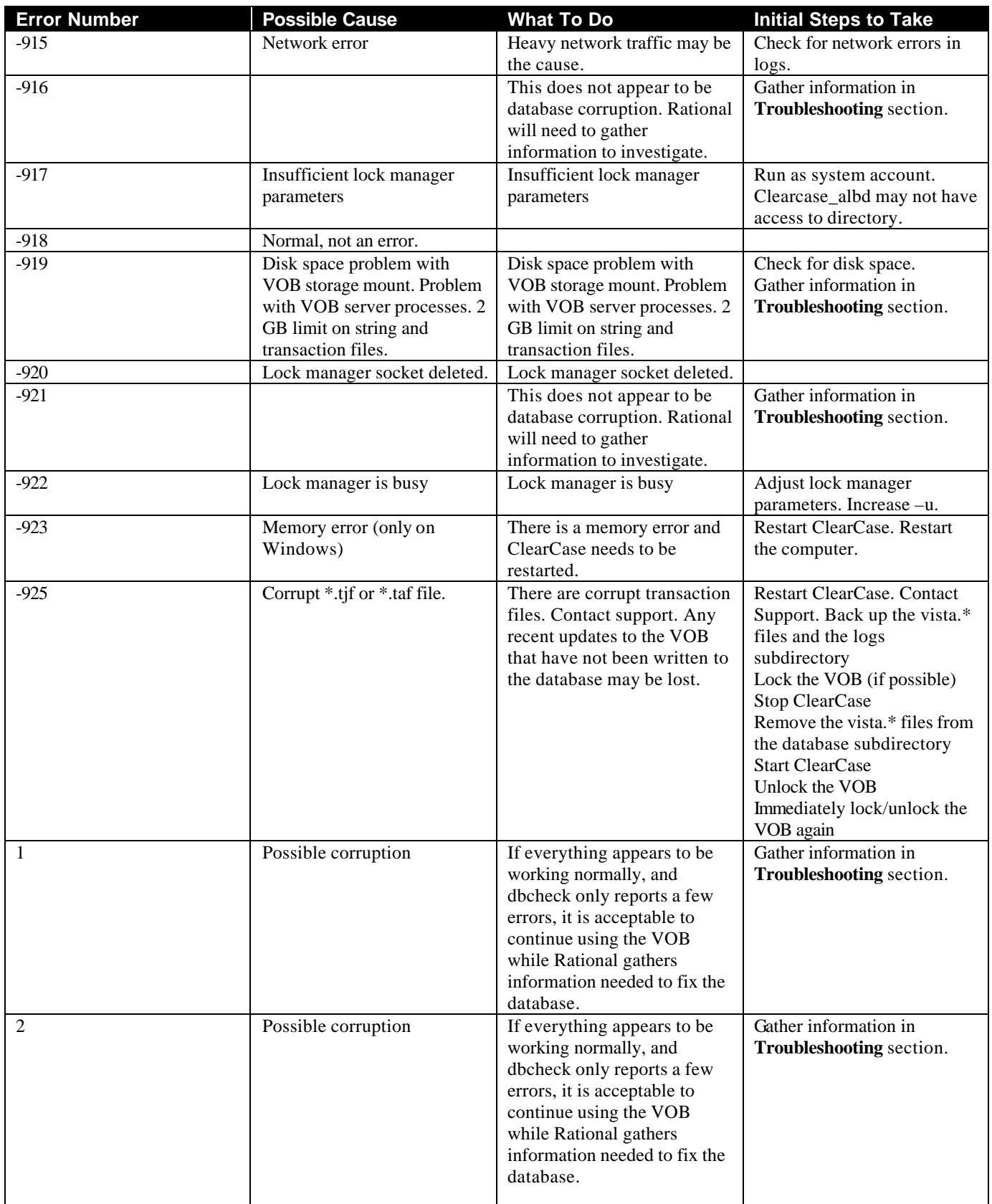

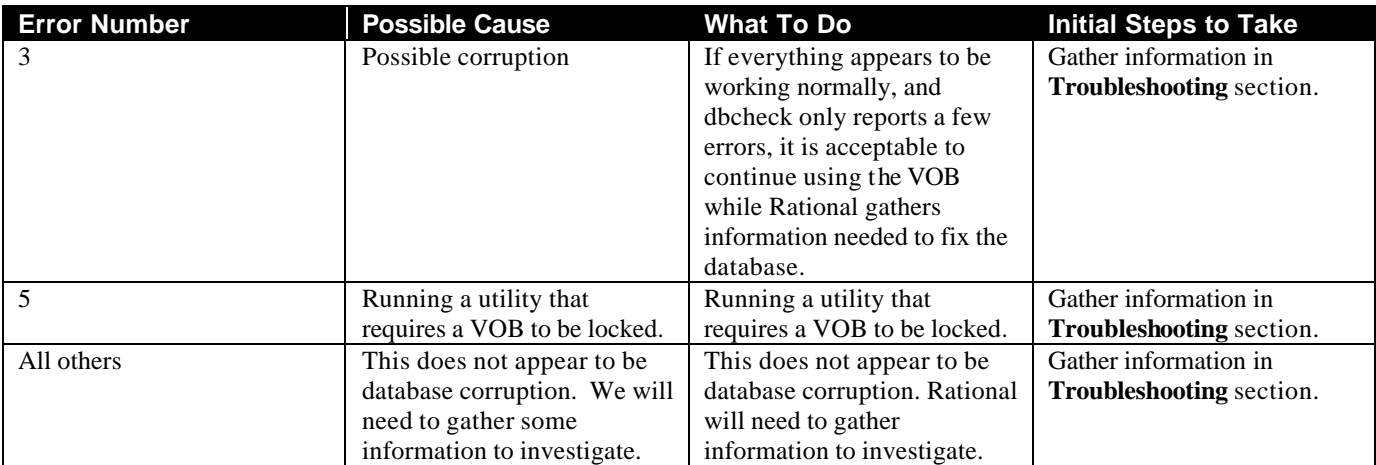

#### *Troubleshooting*

Gather the following information before contacting Support to troubleshoot VOB database issues.

- 1) Obtain the Operating System and ClearCase version information. What version of the operating system is in use? Are there any service packs or patches installed? What version of ClearCase is installed?
- 2) When was the last time dbcheck was run before the corruption?
- 3) Did the system recently, since the last time a dbcheck was run, experience a power failure? If so, when?
- 4) Did the system recently experience a crash or hang, so the computer had to be restarted? If so, when?
- 5) Is RAID 5 in use? Any other RAID configuration? Hardware or software based?
- 6) Save and send in operating system logs from the VOB server. On Windows, send in the System and Application logs from the Event Viewer.
- 7) On Windows, run CCDoctor on the VOB server and save the output to a .ccdoc extension file.
- 8) On Windows, send in a WiNMSD report in complete mode. On Windows 2000, send in a System Info in text format.
- 9) On Windows, run **cleartool getlog**  $-a$  >  $\epsilon$ **path**>\getlog.txt on the VOB server.
- 10) Perform a dbcheck as Administrator or root on the VOB server.
	- a. Log on as Administrator or root
	- b. Lock the VOB. If there are errors locking the VOB, copy the database to another location and run the dbcheck.
	- c. Change to the db directory on the VOB server.
	- d. Run the dbcheck. On Windows: <atriahome>\etc\utils\dbcheck –a –k –p8192 vob\_db > c:\tmp\dbcheck.txt
	- e. On UNIX: <ATRIAHOME>/etc/utils/dbcheck –a –p8192 vob\_db > /tmp/dbcheck.txt

 Note: the string vob\_db is not an abbreviation, and should be entered literally. Make sure the dbcheck.txt output file indicates processing of each of the 7 database files.

- 11) Sign in to the Rational FTP server, and put the output into your directory. Uploading files to the FTP site:
	- a. At the command prompt: **ftp exchange.rational.com**
	- b. Login: **anonymous**
	- c. Password: **your full e-mail address**
	- d. Enter: **bin** for binary mode before putting the files into the ftp directory.
	- e. Put the zipped files into the directory.
	- f. **Quit**

Or, you can e-mail your files to **[support@rational.com](mailto:support@rational.com)** with your SR number in the subject line.

After you have placed the requested information on Rational's FTP server, please call the Support Representative you have been working with and tell them that the information has been uploaded. If you cannot contact the Support Representative directly, call our general Support number at (800) 433-5444.

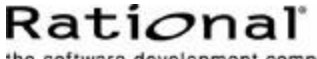

the software development company

Dual Headquarters: Rational Software 18880 Homestead Road Cupertino, CA 95014 Tel: (408) 863-9900

Rational Software 20 Maguire Road Lexington, MA 02421 Tel: (781) 676-2400

Toll-free: (800) 728-1212 E-mail: info@rational.com Web: www.rational.com International Locations: www.rational.com/worldwide

Rational and the Rational logo, among others, are trademarks or registered trademarks of Rational Software Corporation in the United States and/or other countries. References to other companies and their products use trademarks owned by the respective companies and are for reference purposes only.

 Copyright 2002 by Rational Software Corporation. Subject to change without notice. All rights reserved